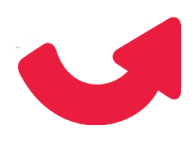

Magento 1 Switch Order Owner

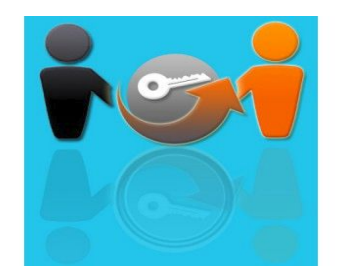

# Quick Start Guide

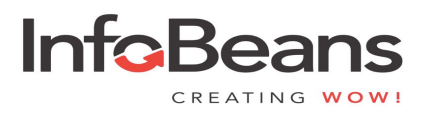

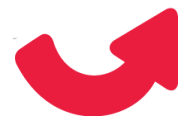

## 1. Introduction

**Switch Order Owner** extension allows admin to switch ownership of order from the backend. Admin can easily modify an existing order's customer information. This extension enables -

- To change order owner that was placed as a guest to any customer.
- To change the owner of any order from one customer to another customer.
- To change owner of multiple orders to any customer using mass action.
- To see history of changed owner of orders.
- Ability of sending email to customer while changing owner of the order and also sends same copy of email to admin.
- Support Magento community version 1.5.x and later.
- The extension comes with 100% open source which means there are no encoded files available, everything is transparent and you can modify source of this extension to meet your needs.

### 2. Features

#### **Following are the list of features of switch order owner module -**

- 1. Allow admin to switch order owner from one customer to another, from order detail page.
- 2. Multiple or single order can be selected from the grid to switch the ownership at a time using mass action.
- 3. A pop-up box will be appeared when switch order owner action trigger having a dropdown of stores and customers. On changing the store, customers will be loaded dynamically. These dropdown includes search box so that the admin can easily search for stores & customers.
- 4. Allow admin to switch ownership of guest order to any registered customer.
- 5. Admin have the option to overwrite customer name and billing/shipping address as well while switching ownership of order. Configuration settings are given to enable/disable it.
- 6. On switching order owner, email notification sends to the customer and also send copy to admin. System configuration settings are given to enable/disable email notification and to set comma separated email for admin.
- 7. Admin can view the history of ownership changes made corresponding to the order on order details page.
- 8. Configuration added to choose order status. Orders with these selected status are not allowed to switch ownership. For example orders having canceled, closed status are not applicable to switch order ownership if selected from the configuration.
- 9. An order placed from one website cannot be assigned to the customer of another website. In Magento default configuration, If account sharing option is set to "Website" then only this restriction applied. If it is set to "Global" then this restriction won't be

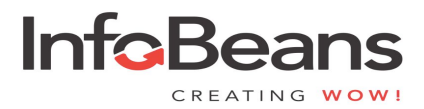

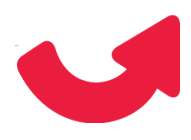

applicable.

### 3. Installation

#### **Installation Requirements:**

- 1. Magento 1 installed on the hosting server.
- 2. Access to the Magento Admin dashboard.

#### **Installation Steps:**

- 1. Download extension package from marketplace.
- 2. Login to the Magento admin.
- 3. Access Magento Connect Manager, upload extension package there and install it.

#### **Installation Troubleshooting:**

- 4. It is highly recommended to backup your server files and database before installing this module.
- 5. Disable compilation mode(if enabled).
- 6. After installation logout and login again to Magento.
- 7. Clear Magento cache.
- 8. Clear the store cache under var/cache and all cookies for your store domain
- 9. Check that Magento has permissions to read extensions files.

#### **Using the Magento Admin Panel:**

1. Login to the Magento Admin Panel.

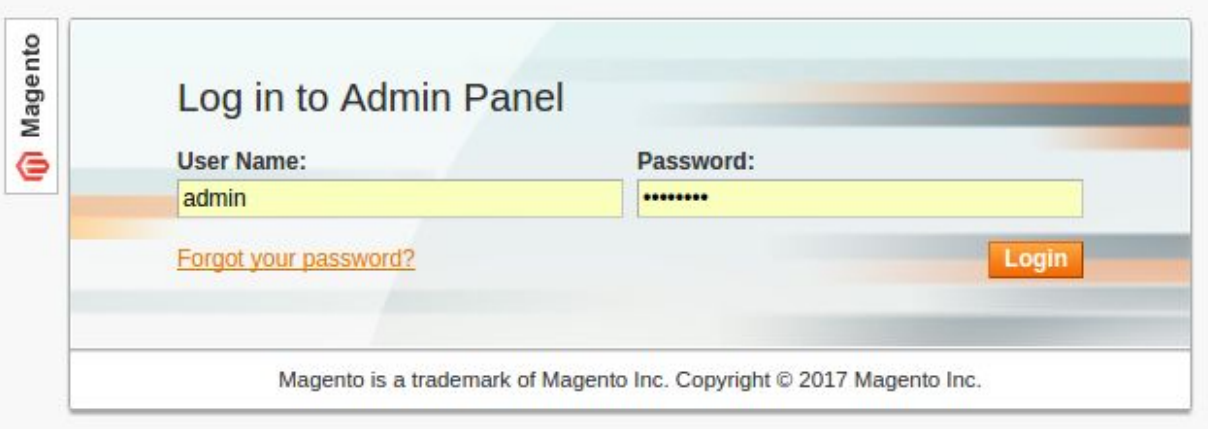

2. Click through to [System -> Magento Connect -> Magento Connect Manager]. There you need to upload extension package for installation.

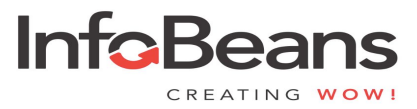

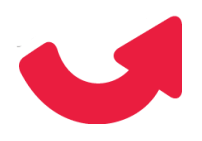

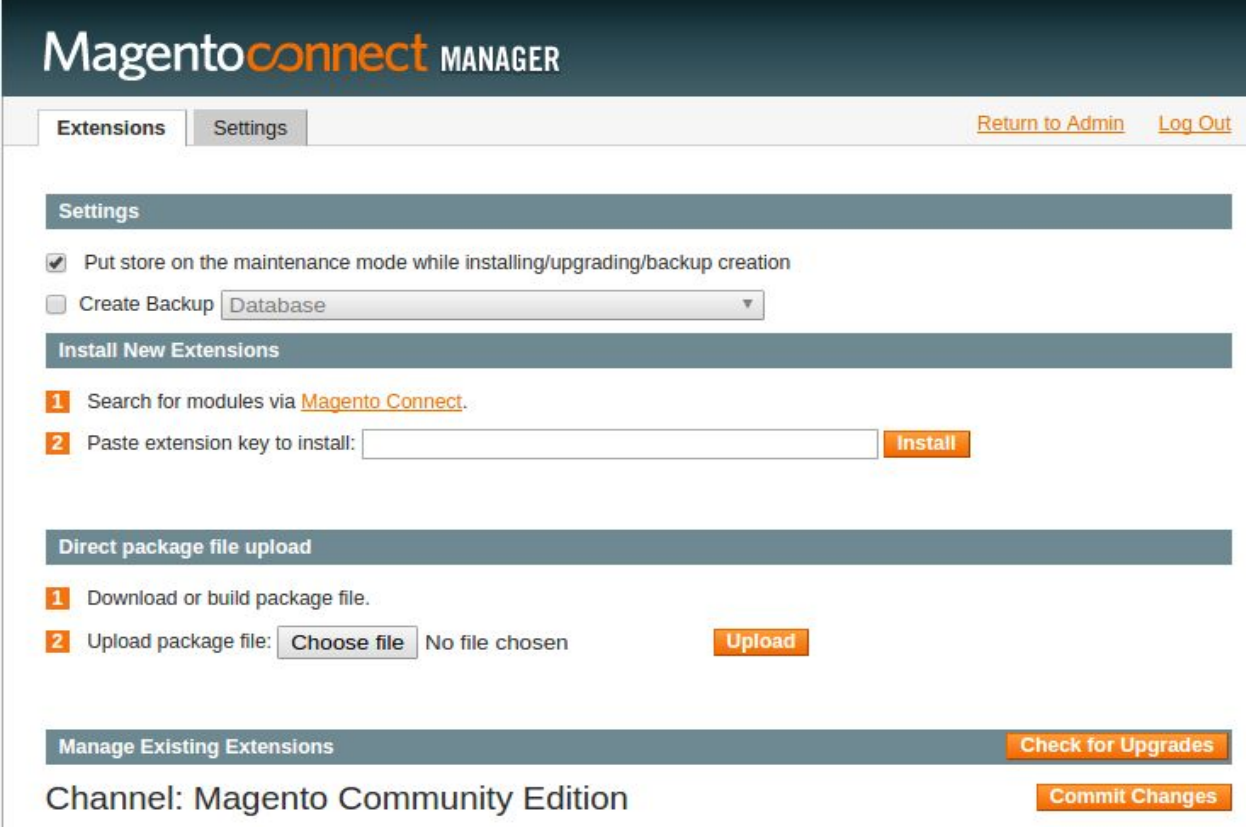

3. Click through to [System -> Cache Management].

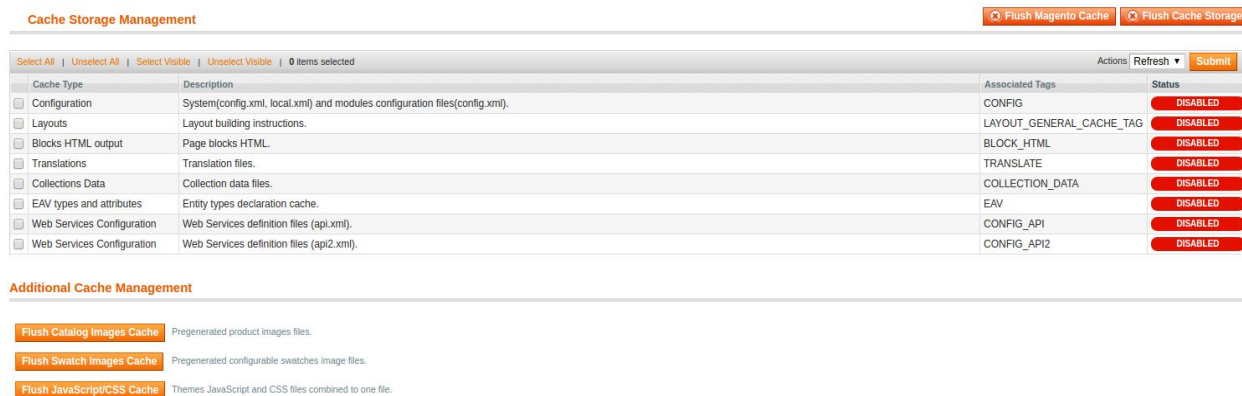

4. In the top right hand corner, select "Refresh" from the dropdown. And in top left corner click to "Select All". Next to the dropdown where you selected "Refresh", click on the "Submit" button. After completing these steps, Extension is successfully installed.

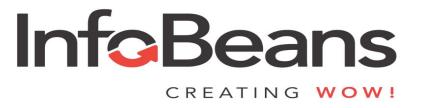

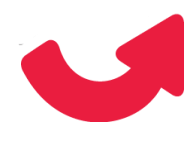

#### **Other Details:**

- 1. Compatibility: Community edition 1.5x 1.6x, 1.7x, 1.8x, 1.9x.
- 2. Version number: 1.0.1
- 3. Stability: Stable
- 4. Support for extension Available
- 5. Demo Not available
- 10. Developed By InfoBeans Technologies Limited

### 4. Switch Order Owner Configuration

After installation you have the control for switching order owner.

#### **Configuration:**

- 1. Login to your Magento 1 admin panel.
- 2. Navigate to System>>>Configuration>>>Infobeans Extensions >>>Switch Order Owner. All relevant settings are available there.

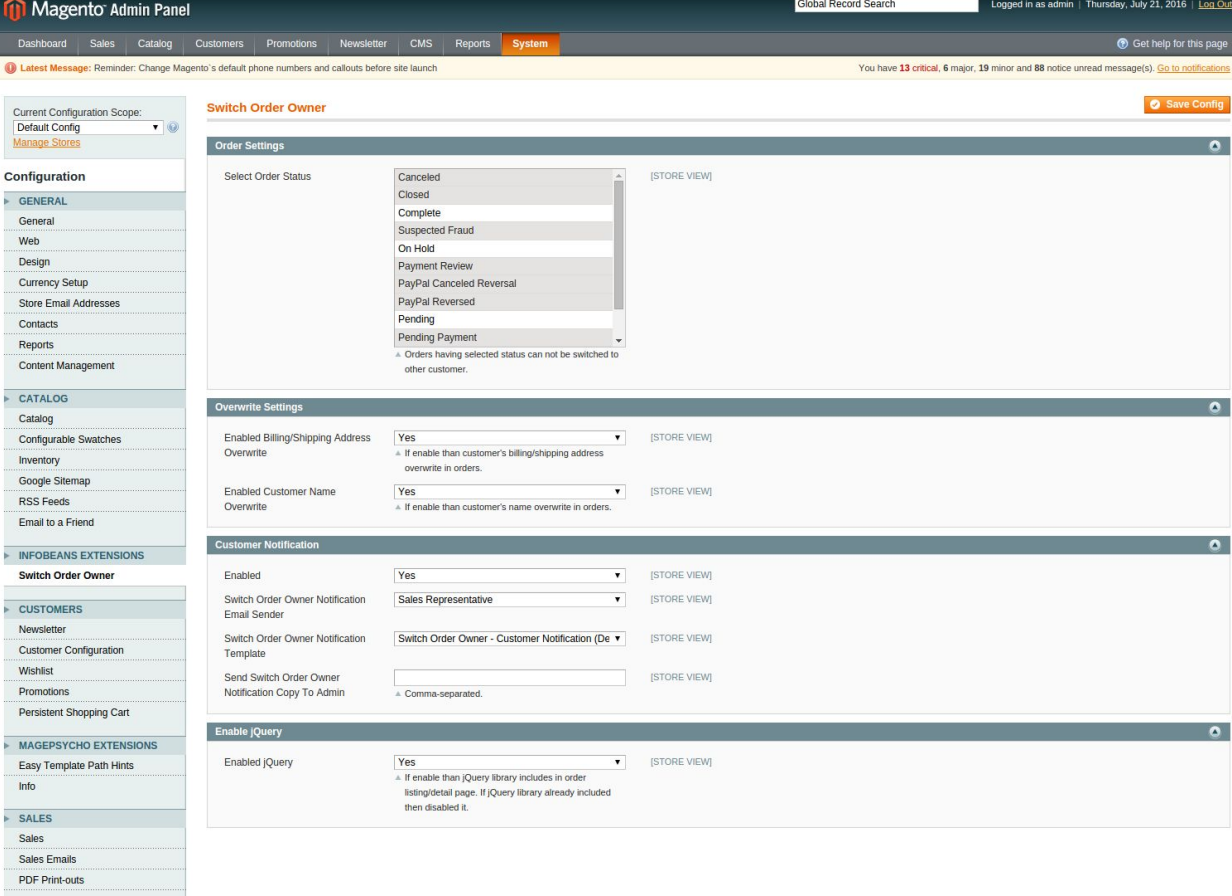

**WF 001:** Switch order owner configuration.

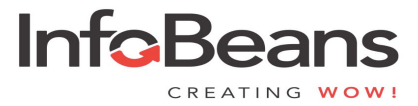

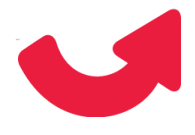

#### **Steps to Switch Owner of Order:**

1. After successful setup, Go to Sales >>>Orders grid page. There you can change owner of multiple orders at a time. To switch owner, first select orders and from "Actions" dropdown select "Switch Order Owner". Then click on "Submit" button.

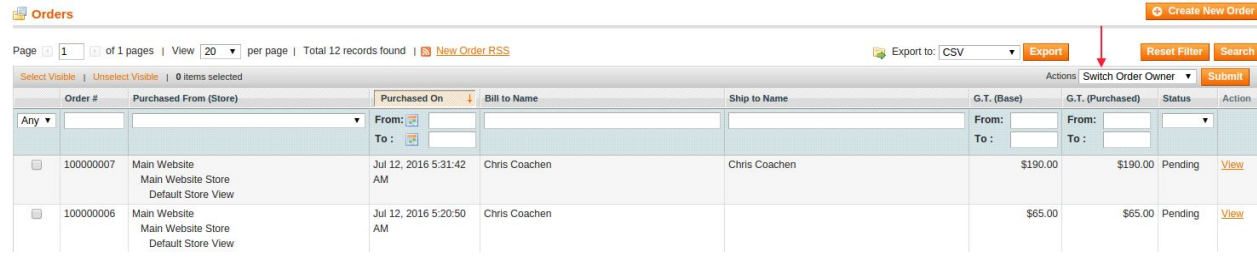

**WF 002:** Sales order grid, mass action to switch order owner

2. You can also switch order owner from order details page.

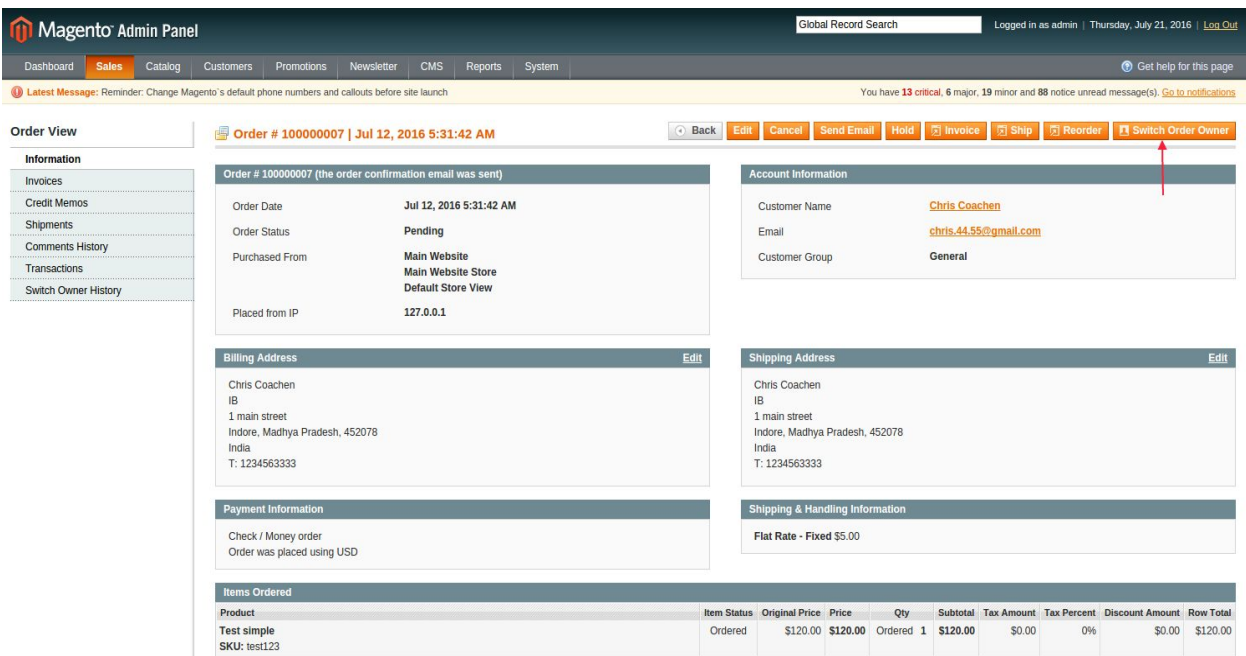

**WF 003:** Sales order details, button to switch order owner

- 3. On clicking "Submit" button a pop-up box gets open. There you can filter and select customers or new owner of order.
- 4. The pop-up box also has the option to notify new order owner and admin.

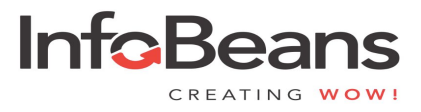

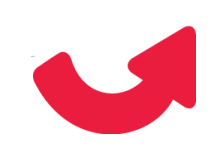

| Magento Admin Panel                                                                                      |           |                                                                 |                                                    |                                         |                       | <b>Global Record Search</b>                                                                  |                       | Longed in as admin   Thursday, July 21, 2016   Lon Out |                     |               |
|----------------------------------------------------------------------------------------------------|-----------|-----------------------------------------------------------------|----------------------------------------------------|-----------------------------------------|-----------------------|----------------------------------------------------------------------------------------------|-----------------------|--------------------------------------------------------|---------------------|---------------|
| Catalog Customers Promotions Newsletter CMS Reports System<br><b>Sales</b><br><b>Dashboard</b>           |           |                                                                 |                                                    |                                         |                       | Set help for this page                                                                       |                       |                                                        |                     |               |
| Latest Message: Reminder: Change Magento's default phone numbers and callouts before site launch         |           |                                                                 |                                                    |                                         |                       | You have 13 critical, 6 major, 19 minor and 88 notice unread message(s). Go to notifications |                       |                                                        |                     |               |
| Create New Order<br>Orders                                                                               |           |                                                                 |                                                    |                                         |                       |                                                                                              |                       |                                                        |                     |               |
| of 1 pages   View 20 • per page   Total 12 records found   S New Order RSS<br>Page $1$<br>Export to: CSV |           |                                                                 |                                                    |                                         |                       |                                                                                              | $\blacksquare$ Export |                                                        | Reset Filter Search |               |
| Actions Switch Order Owner V Submit<br>Select Visible   Unselect Visible   1 items selected              |           |                                                                 |                                                    |                                         |                       |                                                                                              |                       |                                                        |                     |               |
|                                                                                                    |           | Order # Purchased From (Store)                                  | <b>Purchased On</b>                                | <b>J</b> Bill to Name                   | <b>Ship to Name</b>   |                                                                                              | G.T. (Base)           | G.T. (Purchased)                                       | <b>Status</b>       | <b>Action</b> |
| Any v                                                                                                    |           |                                                                 | $\bullet$ From:                                    |                                         |                       |                                                                                              | From:                 | From:                                                  | $\mathbf{v}$        |               |
|                                                                                                    |           |                                                                 | $To: \mathbb{R}$                                   | <b>Swicth Owner Confirmation</b>        | $\overline{\infty}$   |                                                                                              | To:                   | To:                                                    |                     |               |
| $\sim$                                                                                                   | 100000007 | <b>Main Website</b><br>Main Website Store<br>Default Store View | Jul 12, 2016 5:31:42<br>AM                         | Select Store<br>$\overline{\mathbf{v}}$ |                       |                                                                                              | \$190.00              |                                                        | \$190.00 Pending    | View          |
| $\blacksquare$                                                                                           | 100000006 | Main Website<br>Main Website Store<br>Default Store View        | Jul 12, 2016 5:20:50<br>AM                         | Select Customer                         |                       |                                                                                              | \$65.00               |                                                        | \$65.00 Pending     | View.         |
| m                                                                                                    | 100000005 | Main Website<br>Main Website Store<br><b>Default Store View</b> | Jul 5, 2016 2:13:45<br>AM                          | Motify New Owner & Send Copy To Admin   |                       |                                                                                              | \$125.00              |                                                        | \$125.00 Pending    | <b>View</b>   |
| G.                                                                                                    | 100000004 | Main Website<br>Main Website Store<br>Default Store View        | Jul 5, 2016 1:58:03<br>AM                          |                                         | Switch Owner Cancel   |                                                                                              | \$125.00              |                                                        | \$125.00 Pending    | View          |
| 8                                                                                                    | 100000003 | Main Website<br>Main Website Store<br>Default Store View        | Jul 4, 2016 3:48:22<br>AM                          | john deo                                | john deo              |                                                                                              | \$125.00              |                                                        | \$125.00 Pending    | <b>View</b>   |
| m.                                                                                                    | 300000002 | Website <sub>2</sub><br>Store w2<br><b>French store</b>         | Jun 30, 2016 2:51:32   Harry Palmsted<br><b>AM</b> |                                         | <b>Harry Palmsted</b> |                                                                                              | \$50.00               |                                                        | \$50.00 Pending     | View          |

WF 004: Pop-Up box having store/customer dropdown and option to overwrite owner name and notify.

- 5. After clicking on "Switch Owner" button, order's customer information like customer name, billing/shipping address, email gets changed.
- 6. Admin can check switch order owner history from order details page.

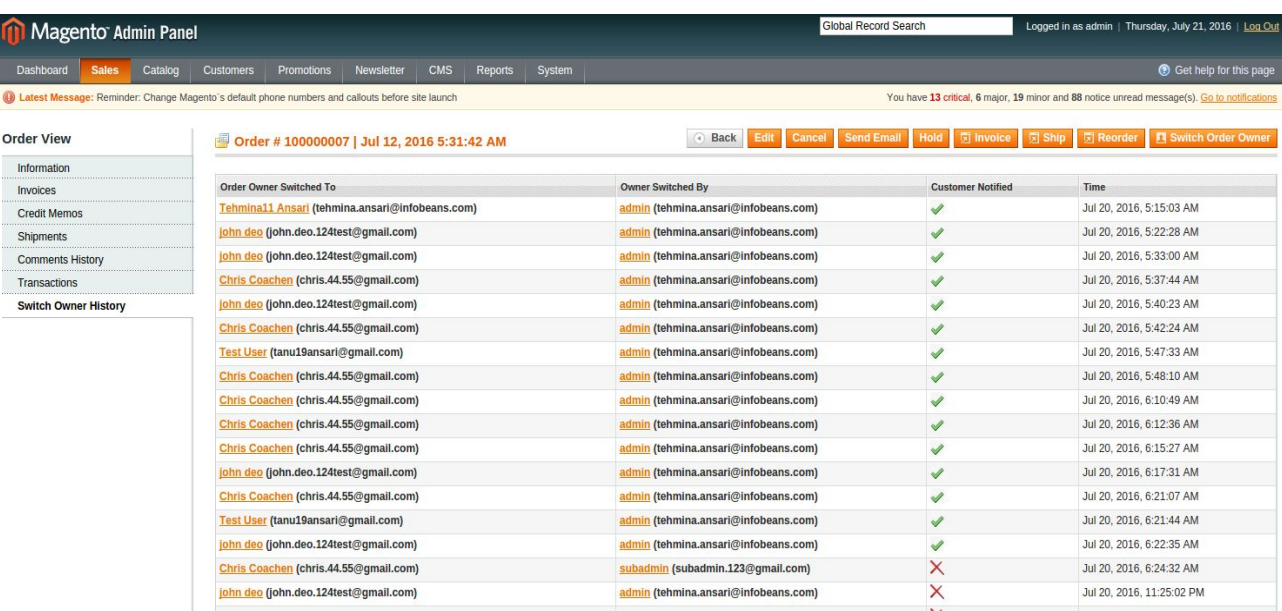

**WF 005:** History of order owner switch.

7. Notification will be sent to new order owner and admin.

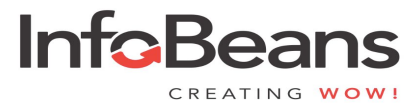

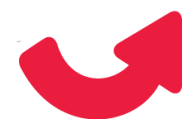

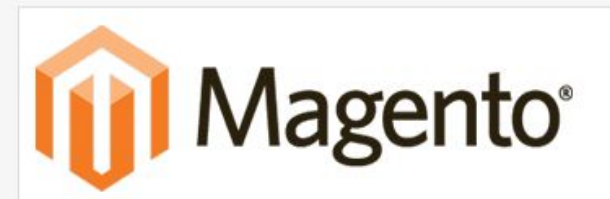

#### Dear test user6,

This is to inform that order #100000135 placed on April 25, 2013 4:11:25 PM PDT by Dong Berg . Now its owner has been switched to you.

You can check the order details under My Orders in My Account section.

Thank You, Madison Island

**WF 006:** Notification to new owner.

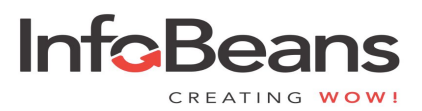